## Midmark Mobile True Definition™ Scanner

Doctors with a Midmark Mobile True Definition™ scanner can send digital impressions directly to NDX Pacific through the Midmark Connection Center.

## To send a file:

- 1) Log in to your Midmark Connection Center Account that was created when your scanner was installed. If assistance is needed, please contact Midmark Digital Impression Customer Service at 937.526.8387.
- 2) Verify that NDX Pacific and NDX Pacific (No Model) are available under the Scanner Laboratory menu.
  - If not, please contact Midmark Digital Impression Customer Service (937.526.8387) and request that these profiles be added to the scanner menu.
- 3) Select the NDX Pacific profile from the drop-down menu that matches your case preference:
  - NDX Pacific (choose this option when requesting models)
  - NDX Pacific (No Model\*) (choose this option when requesting modeless restorations)
- 4) Complete the intraoral scan and select the NDX Pacific profile that meets your model preference.
- 5) Complete the True Definition online Rx.
- 6) Upload the scan data to the Midmark Communication Center.
- \* Dentists may request a modeless monolithic restoration by selecting the NDX Pacific (No Model) profile that has been previously added to the scanner menu (see step 2 above).

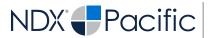

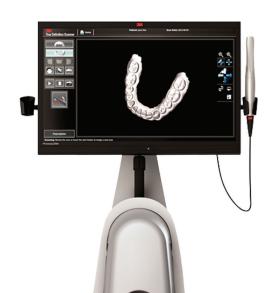

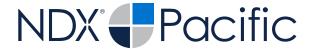

## Midmark Mobile True Definition™ Scanner

Should you have questions regarding the products, services and/or processes associated with submitting digital files to NDX Pacific, please contact us directly at 866.469.0305 or sales@ndxpacific.com